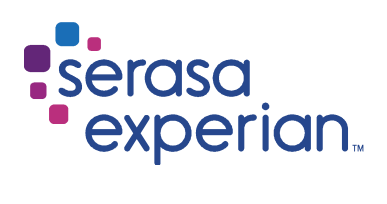

MANUAL DO

![](_page_0_Picture_2.jpeg)

Versão 7 | 02/2023

![](_page_1_Picture_0.jpeg)

# Índice

![](_page_1_Picture_19.jpeg)

![](_page_1_Picture_20.jpeg)

#### 3. AMBIENTE DE INCLUSÃO DE DÍVIDA PROCESSUAL E CONSULTA DE ENDEREÇO (AMBIENTE ALITOMATIZADO

![](_page_1_Picture_21.jpeg)

![](_page_1_Picture_22.jpeg)

![](_page_2_Picture_0.jpeg)

## 1. INTRODUÇÃO

O SerasaJUD foi desenvolvido para facilitar e melhorar a tramitação de Ofícios entre o Poder Judiciário e a Serasa Experian. A ferramenta possibilita o encaminhamento de ordens judiciais por meio eletrônico, visando a celeridade e otimização na prestação de informações ao Poder Judiciário.

Assim, é certo que qualquer tipo de ordem judicial, passível de atendimento pela Serasa Experian, pode ser enviada através do SerasaJUD como, por exemplo, ordem de inclusão/baixa de anotação, revogação de ordem anterior, solicitação de informações históricas, solicitação de eventual endereço constante em nossa base de dados e etc., não havendo qualquer tipo de restrição.

Após o atendimento da solicitação no ambiente de Cadastro de Ofícios, um e-mail será enviado para o endereço eletrônico da Unidade em que o usuário está vinculado, alertando sobre a conclusão do Ofício e que a resposta da Serasa está disponível para visualização no sistema.

Com o intuito de agilizar ainda mais o cumprimento das ordens judiciais e dar celeridade aos processos, foi desenvolvido um ambiente específico que permitirá que os próprios servidores procedam com a Inclusão de Dívida Processual (art. 782, §3º, CPC) no cadastro de inadimplentes da Serasa Experian de forma autônoma e cadastrem ordens de Consulta de Endereço.

Desta forma, a partir destas novas funcionalidades, os dados da *Inclusão de Dívida Processual* serão diretamente incluídos no cadastro de inadimplentes da Serasa Experian, bem como as ordens de Consulta de Endereço serão efetivadas de forma automática.

As demais ordens judiciais direcionadas à Serasa Experian (por exemplo, histórico de anotações, baixa/exclusão e outras) deverão ser cadastradas no ambiente de Cadastro de Ofícios.

### 1.1 Usuários

O SerasaJUD tem três perfis de usuários: Dirigente, Magistrado e Servidor Designado. A distinção dos perfis é necessária, tendo em vista a atividade que cada um desempenha na Unidade Judiciária, havendo desmembramento para liberação do acesso de cada um. Todos os perfis têm acesso para envio de ordens judiciais, no ambiente de Cadastro de Ofícios, bem como para Inclusão de Dívida Processual e Consulta de Endereço, no ambiente automatizado (a responsabilidades sobre os dados informados está prevista no acordo firmado entre o Conselho Nacional de Justiça e a Serasa Experian).

A Serasa Experian realiza todos os cadastros: Dirigentes, Magistrados e Servidores Designados.

#### 1.1.1 Dirigente

O Dirigente é o servidor que tem cargo de chefia no Cartório (Escrivão/Coordenador/Chefe de Secretaria/etc.). Será cadastrado apenas um servidor com esse perfil por Unidade.

#### 1.1.2 Magistrado

O magistrado poderá estar vinculado em quantas Unidades for necessário.

#### 1.1.3 Servidor Designado

Os usuários que possuem esse perfil são associados ao cadastrado do Magistrado.

![](_page_3_Picture_0.jpeg)

IMPORTANTE: Todas as vezes que houver troca de Magistrados, nos encaminhe via e-mail os dados (Nome e CPF) do Servidor Designado e do Magistrado para excluirmos a vinculação anterior e realizarmos nova vinculação.

### 1.2 Cadastro/Atualização de usuários

Caso algum usuário, não possua cadastro ou precise atualizar alguma informação do seu cadastro, basta encaminhar uma solicitação via e-mail, informando os seguintes dados:

Perfil 1. DIRIGENTE: Servidor responsável pela Vara (Diretor/ Escrivão/Chefe de Secretaria/etc.) – apenas um por Unidade;

Nome: CPF:

Perfil 2. MAGISTRADO: Juízes.

Nome: CPF:

Perfil 3. SERVIDORES DESIGNADOS: Juízes.

Nome: CPF:

Comarca: Vara: E-mail institucional da vara:

OBS: A opção "Servidor Designado" foi retirada da ferramenta, para a realização do cadastro destes servidores pedimos a gentileza de encaminhar os dados acima mencionados, lembramos que, é sempre necessário a informação dos dados do magistrado.

### 1.3 Requisitos básicos para acesso

Para acessar o SerasaJUD é necessário atender aos seguintes requisitos:

- Estar devidamente cadastrado e vinculado à uma Unidade;
- Dispor de certificado digital válido e devidamente inserido na máquina;
- Utilizar, exclusivamente, o navegador Google Chrome.

## 1.4 Acesso ao sistema

O acesso ao SerasaJUD deve ser realizado através do link https://www.serasaexperian.com.br/serasajud

Não será disponibilizado login e senha para acesso ao SerasaJUD, ao clicar no link acima, o sistema irá solicitar somente a senha da certificação digital selecionada.

Por questões de segurança, o uso de Certificado Digital é obrigatório. Assim, é necessário que ele esteja conectado à máquina e dentro do prazo de validade. Antes de acessar a ferramenta o usuário deverá selecionar o ambiente apropriado para o

cumprimento da determinação judicial. Para facilitar o entendimento, tenha em mente que as ordens

de Inclusão de Dívida Processual e Consulta de Endereço (Ambiente Automatizado) possuem um ambiente específico para serem enviadas e as demais determinações judiciais deverão ser encaminhadas no Ambiente de Cadastro de Ofícios.

## 2. AMBIENTE DE CADASTRO DE OFÍCIOS

O ambiente para Cadastro de Ofícios (que não sejam de Inclusão de Dívida Processual e Consulta de Endereço) deverá ser acessado por meio do botão abaixo:

![](_page_4_Figure_5.jpeg)

Imagem 1 – Botão de Acesso ao Ambiente de Cadastro de Ofícios

O sistema solicitará que o certificado digital logado à máquina seja selecionado e que a senha seja informada.

![](_page_4_Picture_90.jpeg)

Imagem 2 – Confirmação do Certificado e Senha de Acesso

## 2.1 Menu da tela inicial

O menu do sistema está disponível na lateral esquerda da página, onde estão dispostas todas as funcionalidades do ambiente de Cadastro de Ofícios.

Cadastrar Ofício: permite enviar ordens judiciais à Serasa Experian.

![](_page_5_Picture_1.jpeg)

Buscar Ofícios: permite consultar ordens judiciais cadastradas através da opção "Cadastrar Ofício". É possível visualizar a ordem clicando no ícone " " e a resposta da Serasa Experian após o cumprimento da ordem clicando no ícone " $\Box$ ".

Acompanhar Atendimento: permite acompanhar o andamento dos últimos ofícios criados. O operador dispões de filtros similares a função "Buscar Ofícios", para localizar com mais agilidade a solicitação que procura.

Solicitações Respondidas: permite listar de forma rápida as últimas solicitações respondidas. Também é possível verificar os detalhes da solicitação e visualizar a carta resposta, de forma similar a função "Buscar Ofícios".

## 2.2 Operações do sistema

### 2.2.1 Cadastrar Ofício

Primeiro item do menu lateral, a funcionalidade "Cadastrar Ofício" permite ao usuário enviar à Serasa Experian ordens judiciais para atendimento.

O primeiro passo para o cadastramento de um Ofício é o preenchimento do campo "Número Único do Processo". Após isso, é necessário validar se o número indicado já foi cadastrado anteriormente, clicando no ícone " ". Caso haja solicitação anterior para o processo, os demais campos serão preenchidos de forma automática. Caso contrário, o usuário deve seguir com o preenchimento dos demais itens.

Preenchidos todos os campos, será necessário clicar no ícone "Gravar Processo" para gravar os dados informados. Na sequência, o usuário deverá clicar em "Incluir Ofício".

Será aberta uma nova página para:

Indicar o prazo de atendimento da solicitação: o prazo padrão de atendimento da Serasa Experian é de 5 dias. Caso seja necessário atendimento urgente, poderão ser escolhidos os demais prazos de 1 dia, 2 dias e 3 dias. O prazo é computado em dias úteis, conforme disposto no art. 219 do CPC.

Preencher a "Descrição da Ordem": neste campo será inserido o teor da ordem judicial que está sendo enviada à Serasa Experian. A descrição pode ser feita de forma simples, desde que fique claro o tipo de determinação que deverá ser atendida (Ex: Exclusão da anotação R\$XX,XX, Credor, Data).

Anexar um documento em PDF: essa funcionalidade é opcional. Não é obrigatório anexar um arquivo na solicitação. Caso o usuário entenda que é necessário, será permitido o anexo de apenas um documento, no formato PDF.

Adicionar sobre quem recai a ordem: esse campo deve ser preenchido com o nome e o documento

(CPF/CNPJ) da pessoa (física ou jurídica) a qual se refere o pedido, ou seja, o destinatário da ordem, a

quem ela se refere.

![](_page_6_Picture_1.jpeg)

Inicio > Cadastro de Ofícios

Cadastrar Oficio **Buscar Oficios** 

Acompanhar Atendimento

Solic Respondidas

![](_page_6_Picture_32.jpeg)

Imagem 5 – Tela de Cadastro de Ofício

![](_page_7_Picture_1.jpeg)

![](_page_7_Picture_34.jpeg)

Imagem 6 – Tela de Cadastro de Ofício

É importante que o campo "Adicionar sobre quem recai a ordem" seja preenchido de forma correta, pois os dados cadastrados nele são comunicados diretamente com a base de dados da Serasa Experian.

![](_page_7_Picture_35.jpeg)

![](_page_8_Picture_1.jpeg)

IMPORTANTE: Informamos que não há necessidade de cadastrar mais de uma solicitação para o mesmo processo, durante a elaboração do pedido será possível adicionar todas as pessoas sobre quem recaí a ordem.

Caso a determinação judicial seja direcionada a mais de uma pessoa, todos deverão ser cadastrados nesse campo. É possível adicionar uma ou mais pessoas na mesma solicitação, basta selecionar novamente o ícone "Adicionar sobre quem recai a ordem".

Ao fim do preenchimento, basta clicar em "Concluir" para finalizar o cadastro do Ofício.

A determinação cadastrada é enviada automaticamente para atendimento da Serasa Experian.

Segue abaixo o passo a passo resumido para o cadastro de ofícios:

No menu lateral esquerdo, selecione a opção "Cadastrar Ofício":

- 1- Inserir o nº do processo e clicar no ✓ verde ao lado do campo;
- 2- Selecionar o Tipo da Ordem;
- 3- Preencher os demais campos referentes as informações do processo;
- 4- Clicar em 'Gravar Processo';
- 5- Clicar em 'Incluir Ofício';
- 6- Selecionar o prazo de atendimento da solicitação;
- 7- Preencher a 'descrição da ordem';
- 8- Inserir a 'Pessoa sobre quem recai a ordem' (pessoa objeto da ordem judicial, ou seja, a pessoa que será consultada/incluída/excluída nos cadastros da Serasa Experian);
- 9- Anexar um arquivo/ofício é opcional;
- 10- Clicar em 'Concluir'.

#### 2.2.2 Buscar Ofícios

A funcionalidade "Buscar Ofícios" permite que o usuário pesquise todas as solicitações cadastradas em sua Unidade, podendo filtrar a pesquisa por número de solicitação, processo, status e/ou período. A busca também pode ser realizada de forma genérica, sem a necessidade de indicar qualquer filtro.

Nessa funcionalidade também é possível acompanhar o status de atendimento das solicitações cadastradas para controle e acompanhamento. A solicitação cadastrada percorre os seguintes status:

Aguardando envio: O usuário acabou de cadastrar o documento que está na fase de integração entre os sistemas. O Ofício mudará para o *status* "Em atendimento" automaticamente. É normal o documento ficar com esse status conforme o prazo selecionado. Caso esteja há mais tempo, é necessário verificar o motivo com a equipe de apoio ao SerasaJUD.

Em atendimento: O ofício foi recebido pela Serasa Experian e já está em atendimento.

Finalizado: O ofício foi atendido e já é possível acessar a resposta.

![](_page_9_Figure_1.jpeg)

| <i>eserasa</i><br>experian.                                        |                                                        |                                              |                              |                   | Ø             | Seu acesso expira em<br>20 minutos         |
|--------------------------------------------------------------------|--------------------------------------------------------|----------------------------------------------|------------------------------|-------------------|---------------|--------------------------------------------|
| Inicio > Consulta de Solicitações                                  |                                                        |                                              |                              |                   |               | Adicionar aos favoritos                    |
| Cadastrar Oficio<br><b>Buscar Oficios</b><br>─                     | Solicitação                                            | <b>BUSCAR OFÍCIOS JUDICIAIS</b>              | <b>BUSCAR OFICIOS</b><br>Ano |                   |               |                                            |
| Acompanhar Atendimento<br>Servidor Designado<br>Solic. Respondidas | Processo<br>Foro<br><b>Status do Ofício</b><br>Periodo | $\overline{\mathbf{v}}$<br>$\checkmark$<br>目 | Vara                         | $\vee$<br>目ク      |               |                                            |
|                                                                    |                                                        |                                              | <b>LISTA DE OFÍCIOS</b>      |                   | <b>Buscar</b> | <b>Limpar Campos</b>                       |
|                                                                    | Número do Ofício                                       | Número do Processo                           | Usuário.                     | <b>Data Envio</b> | <b>Status</b> | Visualizar<br>$\sqrt{D}$<br>VE<br>VB<br>VE |

Imagem 7 – Tela Buscar Ofícios

No ícone " ", o usuário tem acesso aos dados que foram cadastrados na solicitação.

Caso o ofício não tenha sido enviado à Serasa Experian (status "Aguardando envio"), ainda é possível editá-lo. Caso contrário, todos os campos ficam bloqueados para edição.

Caso o ofício esteja com status "Finalizado", o ícone " $\Box$ " "será apresentado na listagem de ofícios. Ao clicar nesse ícone, será possível visualizar a carta resposta enviada pela Serasa Experian.

#### 2.2.3 Acompanhar atendimento

A funcionalidade "Acompanhar Atendimento" exibe o andamento dos últimos ofícios criados. O operador dispõe de filtros similares à função "Buscar Ofícios" para localizar com mais agilidade a solicitação.

![](_page_9_Picture_81.jpeg)

Imagem 8 – Tela Acompanhar Atendimento

Na listagem de resultado da pesquisa, o ícone " <sup>+</sup> permite a visualização do histórico da solicitação enviada, incluindo detalhamento de data e hora.

A tabela "Histórico Ofício" disponibiliza todos os andamentos da solicitação, desde a sua criação até o envio da resposta da Serasa Experian. É possível verificar a data de criação do Ofício (status "Aguardando envio") e o horário de envio para a Serasa Experian (status "Em atendimento"), bem como o tempo de análise e envio da carta resposta (status "Finalizado").

![](_page_10_Picture_1.jpeg)

![](_page_10_Picture_50.jpeg)

Imagem 9 – Histórico do Ofício

#### 2.2.4 Solicitações respondidas

Através dessa funcionalidade, é possível listar, de forma rápida e sem o uso de filtros, as últimas solicitações respondidas. Também é possível visualizar o Ofício cadastrado e a "carta resposta" de forma similar à função "Buscar Ofícios".

![](_page_10_Picture_51.jpeg)

Imagem 10 – Tela Solicitações Respondidas

## 3. AMBIENTE DE INCLUSÃO DE DÍVIDA PROCESSUAL E CONSULTA DE ENDEREÇO (AMBIENTE AUTOMATIZADO)

O ambiente para Inclusão de Dívida Processual e Consulta de Endereço deverá ser acessado por meio do botão abaixo:

 $\sim$ 

![](_page_11_Figure_1.jpeg)

![](_page_11_Picture_2.jpeg)

![](_page_11_Figure_3.jpeg)

O sistema solicitará que o certificado digital logado à máquina seja selecionado e que a senha seja informada.

![](_page_11_Picture_68.jpeg)

Imagem 12 – Confirmação do Certificado e Senha de Acesso

#### 3.1 Inclusão de Dívida Processual

Para incluir uma ação, será necessário preencher os dados referentes ao processo que determinou a negativação do devedor. Todos os campos são de preenchimento obrigatório e serão automaticamente enviados ao cadastro de inadimplentes da Serasa Experian.

Para iniciar o cadastramento da ordem de Inclusão de Dívida Processual, preencha o CPF ou CNPJ do devedor principal e o número do Processo (formato padrão do CNJ). Clicar em "Verificar" para que o sistema valide o preenchimento dos respectivos campos.

![](_page_12_Figure_0.jpeg)

#### Qual o tipo da ordem?

![](_page_12_Picture_54.jpeg)

Imagem 13 – Aba de Inclusão de Dívida Processual

Uma nova janela será apresentada com os campos necessários para efetivação da Inclusão de Dívida Processual.

IMPORTANTE: Informamos que não há necessidade de cadastrar mais de uma solicitação para o mesmo processo, durante a elaboração do pedido será possível adicionar todas as pessoas sobre quem recaí a ordem.

![](_page_12_Picture_55.jpeg)

![](_page_12_Picture_56.jpeg)

Imagem 14 – Formulário de Inclusão de Dívida Processual

Basta seguir com o preenchimento dos campos, iniciando com a seleção do prazo de acordo com o atendimento da ordem judicial.

O campo "Nome do devedor" deverá ser preenchido com os dados do(s) devedor(es) da ação que será

![](_page_13_Picture_1.jpeg)

incluída no cadastro de inadimplentes da Serasa Experian.

Informar a grafia (nome ou razão social) e o documento de cada devedor e em seguida clicar em "Adicionar".

Atenção! Os dados preenchidos nestes campos serão incluídos no cadastro de inadimplentes da Serasa Experian como devedores da dívida processual (art 782, §3º, CPC).

## Dados do processo CPF/CNPJ Nome do devedor Adicionar

Imagem 15 – Aba de Inclusão de Dívida Processual

Caso necessário, o nome e o documento dos devedores cadastrados podem ser editados ou excluídos do cadastramento da ordem.

Importante: todas as edições de dados só poderão ser realizadas antes de concluir o cadastramento da ordem de Inclusão de Dívida Processual.

Escolher as informações do "Foro" e "Vara" que estarão disponíveis para seleção. Apenas estarão disponíveis para escolha aquelas que o usuário está cadastrado. Caso possua acesso a mais de um Foro ou Vara, escolher de acordo com o cadastramento da ordem.

Os campos "Comarca" e "UF" serão preenchidos automaticamente de acordo com a localidade do Foro e Vara.

O campo "Nome Juiz" deverá ser preenchido com os dados do juiz que expediu a determinação de inclusão da dívida processual e, ainda, a vinculação de vara deverá estar de acordo com a Vara em que a ação está tramitando.

Apenas constarão como opção os juízes cadastrados no sistema SerasaJUD e vinculados à Vara de acesso.

Caso o juiz não conste nas opções, será necessário que o Dirigente efetue sua vinculação.

Constará uma lista com as opções de tipos de ações de acordo com a esfera em que o processo está vinculado, sendo necessário escolher o tipo que corresponda à ação que será incluída no cadastro de inadimplentes da Serasa Experian.

O campo "Data da Anotação" é preenchido automaticamente pelo sistema com a data da referida inclusão de ação.

O campo "valor da anotação" deverá ser preenchido com valor único e atualizado do débito, utilizando apenas números.

Caso o(s) devedor(es) possua(m) mais de um valor a ser incluído no cadastro de inadimplentes da Serasa Experian, relativos ao mesmo processo, será necessário realizar a soma e realizar uma inclusão do valor único da anotação.

O campo para autor/exequente corresponde ao credor da dívida processual que será incluída no cadastrado de inadimplentes da Serasa Experian.

O campo "réu/executado" corresponde ao devedor da dívida processual. Este campo é obrigatório, mas apenas informativo, uma vez que os dados sobre o devedor já foram preenchidos no início da ordem.

Após preenchimento de todos os campos obrigatórios e de todas as informações sobre quem deverá ser

![](_page_14_Picture_1.jpeg)

incluído no cadastro de inadimplentes da Serasa Experian, clicar em "Incluir Dívida".

O sistema emitirá uma mensagem para confirmar os dados para Inclusão de Dívida Processual, caso tenha certeza do cadastramento clique em "Sim".

Todos os dados cadastrados serão enviados à Serasa Experian e a negativação ocorrerá no prazo selecionado.

### 3.2 Consulta de Endereço

Para cadastrar uma ordem de Consulta de Endereco, é necessário preencher os dados referente ao processo que determinou a busca. Todos os campos são de preenchimento obrigatório e serão utilizados como formalização da ordem judicial.

![](_page_14_Picture_86.jpeg)

Imagem 16 – Aba Consulta de Endereço

Após preencher o nome e CPF/CNPJ de quem será consultado, clique em "Adicionar". Caso conste na ordem mais de um documento a ser consultado, preencher os campos e clicar em "Adicionar" o quanto necessário.

Importante: só poderá ser gerada Consulta de Endereco para os documentos determinados na ordem judicial relacionada ao processo preenchido no início do cadastramento.

Em caso de preenchimento equivocado no nome ou documento preenchidos, é possível clicar em "Editar" ou "Excluir" para preencher corretamente

Escolher as informações do "Foro" e "Vara" que estarão disponíveis para seleção.

Apenas estarão disponíveis para escolha aquelas que o usuário está cadastrado. Caso possua acesso a

![](_page_15_Picture_1.jpeg)

mais de um Foro ou Vara, escolher de acordo com o cadastramento da ordem. Os campos "Comarca" e "UF" serão preenchidos automaticamente de acordo com a localidade do Foro e Vara.

O campo "Nome Juiz" deverá ser preenchido com os dados do juiz que expediu a determinação de consulta de endereço.

Apenas constarão como opção os juízes cadastrados no sistema SerasaJUD e vinculados à Vara de acesso.

Caso o juiz não conste nas opções, será necessário que o Dirigente efetue sua vinculação.

Após preenchimento de todos os campos, clicar em "Consultar Endereço" para que a ordem seja enviada à Serasa Experian e retorne os dados correspondentes através da Carta Resposta (consultada através de "Ordens Cadastradas").

#### 3.3 Consultar de ordens cadastradas

Após o cadastramento e atendimento das ordens, será emitida uma carta resposta informando o cumprimento da ordem judicial e seu respectivo resultado (Inclusão de Dívida Processual: conteúdo informando o cumprimento/Consulta de Endereço: conteúdo positivo em relação ao endereço constar no cadastrado da Serasa Experian e negativo quando não possuirmos em nossa base de dados).

A consulta e download da carta ficarão disponíveis na opção "Ordens Cadastradas".

Todas as ordens de Inclusão de Dívida Processual e Consulta de Endereço enviadas à Serasa Experian através do SerasaJUD constarão na opção "Ordens Cadastradas".

Através dessa opção é possível consultar todas as ordens cadastradas pela Vara, bem como seu status de atendimento e carta resposta.

Finalizado: A ordem foi processada com sucesso e a ação foi incluída no cadastro de inadimplentes da Serasa Experian.

Aguardando Envio: A ordem cadastrada está em tramitação no sistema e logo será processada pela Serasa Experian.

Em atendimento: A ordem foi recebida pela Serasa Experian e está em processamento.

![](_page_15_Picture_15.jpeg)

Imagem 17 – Tela Inicial Ordens Cadastradas

![](_page_16_Picture_0.jpeg)

## Ordens Cadastradas

![](_page_16_Picture_105.jpeg)

![](_page_16_Figure_4.jpeg)

## 4. MATERIAIS DE APOIO

Buscando formas de auxiliar os servidores no momento do cadastro das ordens, materiais de apoio foram desenvolvidos e disponibilizados em nosso site.

## 4.1 Tutoriais e Vídeos

A aba de tutoriais apresenta vídeos com passo a passo de cada ordem disponível para cadastro, conforme exemplificado abaixo:

![](_page_16_Picture_9.jpeg)

Imagem 19 – Tela Tutoriais e Vídeos

![](_page_17_Figure_0.jpeg)

## 4. Perguntas Frequentes

A aba de perguntas frequentes apresenta os questionamentos comumente recepcionados e a respectiva resposta, sendo dividida em três sessões, conforme exemplificado abaixo:

![](_page_17_Picture_42.jpeg)

Imagem 19 – Tela Perguntas Frequentes

![](_page_17_Picture_6.jpeg)

Fale com um de nossos atendentes ou acesse os canais digitais.

![](_page_17_Picture_8.jpeg)

Atendimento das 13h às 18h (seg. à sex.) E-mails respondidos em até 48h (úteis)

![](_page_18_Picture_0.jpeg)